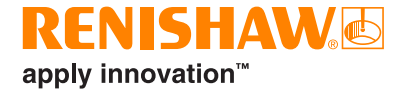

# CARTO Capture

# <span id="page-1-0"></span>**Informacje prawne**

#### Bezpieczeństwo

Przed przystąpieniem do użytkowania systemu laserowego prosimy o zapoznanie się z broszurą z zagadnieniami bezpieczeństwa.

#### Zastrzeżenie

MIMO ŻE DOŁOŻONO WSZELKICH STARAŃ, ABY ZWERYFIKOWAĆ DOKŁADNOŚĆ NINIEJSZEGO DOKUMENTU W CHWILI JEGO PUBLIKACJI, W MAKSYMALNYM ZAKRESIE DOZWOLONYM PRZEZ PRZEPISY PRAWA WYŁĄCZA SIĘ WSZELKIE WYNIKAJĄCE Z NIEGO GWARANCJE, WARUNKI, OBIETNICE I ODPOWIEDZIALNOŚĆ PRAWNĄ.

FIRMA RENISHAW ZASTRZEGA PRAWO DO WPROWADZANIA ZMIAN W NINIEJSZYM DOKUMENCIE ORAZ W OPISANYCH W NIM URZĄDZENIACH, OPROGRAMOWANIU I DANYCH TECHNICZNYCH BEZ OBOWIĄZKU POWIADOMIENIA O TAKICH ZMIANACH.

#### Znaki towarowe

**RENISHAW®** i symbol sondy są zarejestrowanymi znakami towarowymi firmy Renishaw plc. Nazwy produktów Renishaw, oznaczenia i znak "**apply innovation**" są znakami towarowymi firmy Renishaw plc lub jej podmiotów zależnych. Inne nazwy marek, produktów i firm są znakami towarowymi odpowiednich właścicieli.

#### Warunki i postanowienia gwarancji

O ile klient i firma Renishaw nie uzgodnili i nie zawarli odrębnej pisemnej umowy, sprzedawane urządzenia i oprogramowanie podlegają standardowym Warunkom i postanowieniom firmy Renishaw, które zostały dołączone do takich urządzeń i oprogramowania lub są dostępne na żądanie w lokalnym oddziale firmy Renishaw.

Firma Renishaw udziela ograniczonej czasowo gwarancji na swoje urządzenia i oprogramowanie (zgodnie ze standardowymi Warunkami i postanowieniami), o ile zostały one zainstalowane i są użytkowane w sposób ściśle zgodny z opisem podanym w powiązanej dokumentacji firmy Renishaw. Szczegółowe informacje na temat gwarancji można znaleźć w standardowych Warunkach i postanowieniach.

Urządzenia i oprogramowanie zakupione przez klienta od zewnętrznego dostawcy podlega odrębnym warunkom i postanowieniom dostarczonym z takimi urządzeniami i oprogramowaniem. Szczegółowe informacje można uzyskać u zewnętrznego dostawcy.

Numer katalogowy firmy Renishaw: F-9930-1022-08-A

Wydano: 08.2020

© 2018-2020 Renishaw plc. Wszelkie prawa zastrzeżone.

Bez pisemnej zgody firmy Renishaw niniejszego dokumentu nie można w całości lub części kopiować, powielać lub w jakikolwiek sposób inny przenosić na inny nośnik ani tłumaczyć na inne języki.

Publikacja materiałów w ramach niniejszego dokumentu nie implikuje uchylenia praw patentowych firmy Renishaw plc.

# **RENISHAW®** apply innovation™

# **Spis treści**

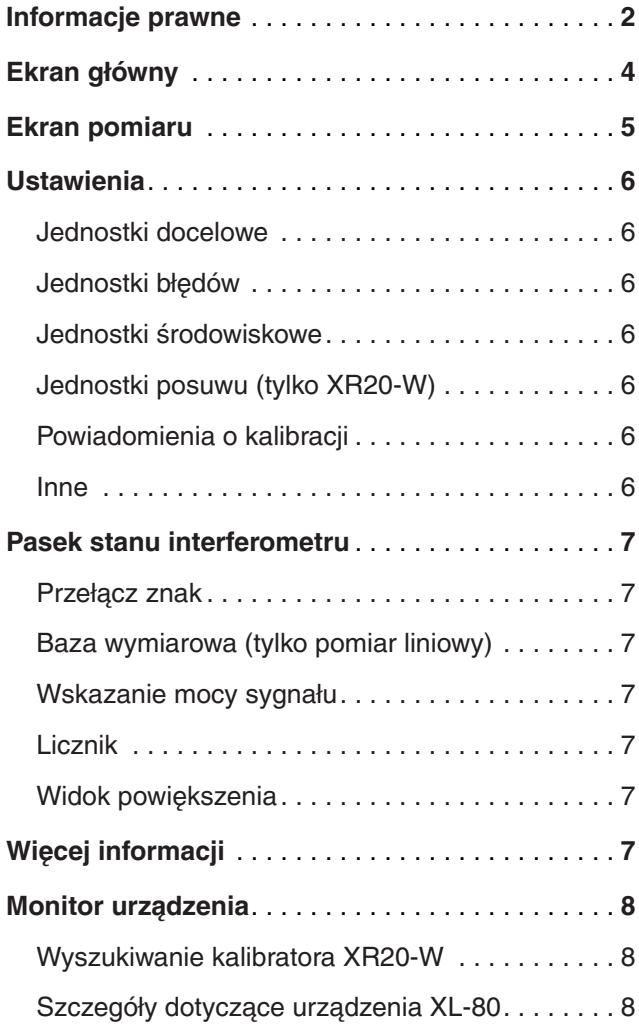

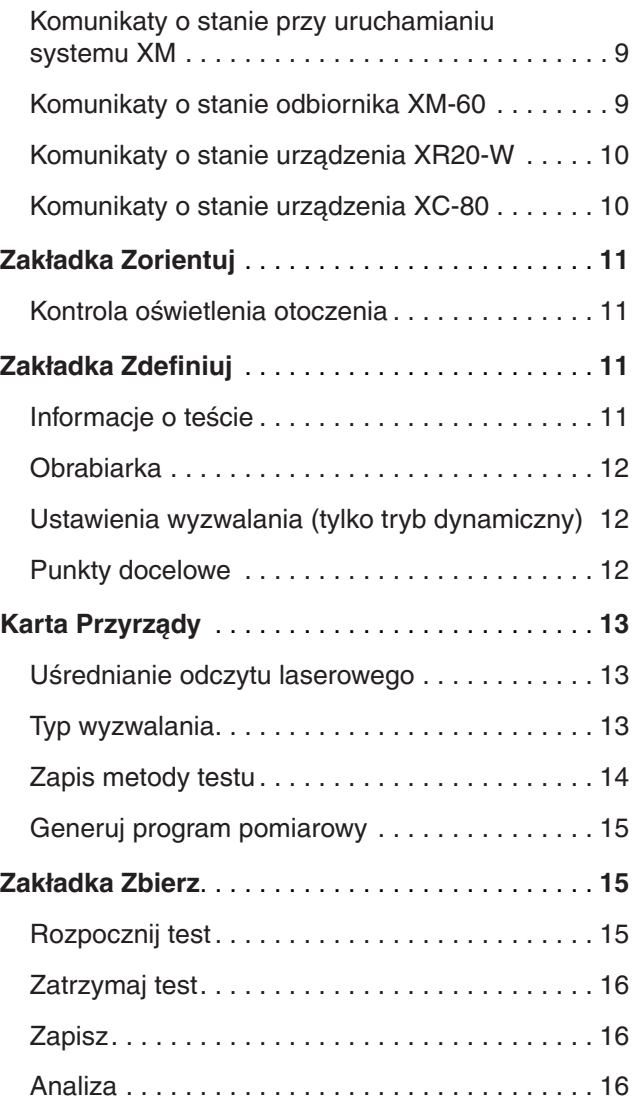

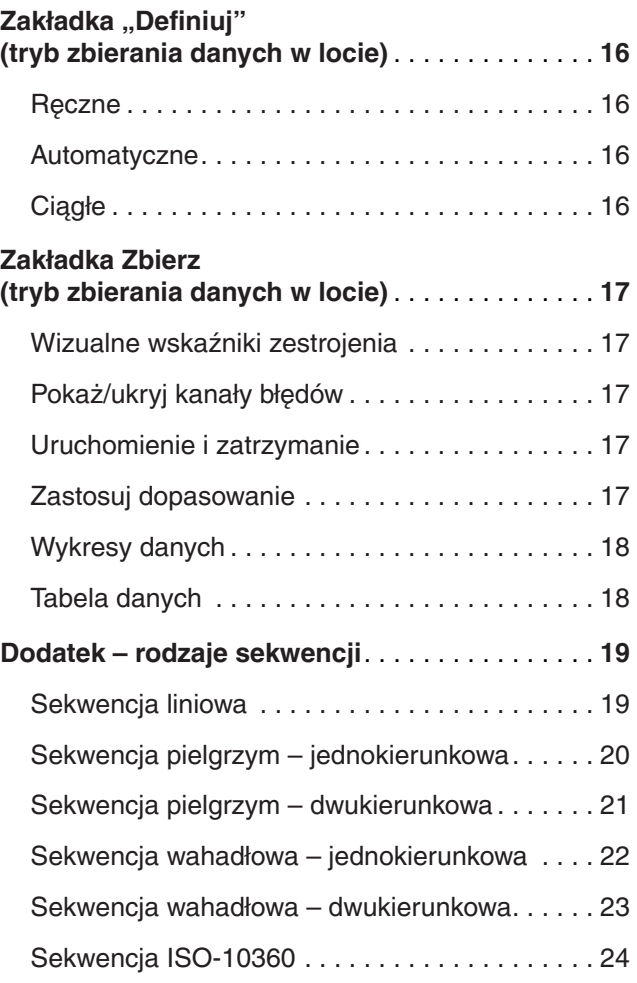

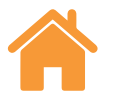

# <span id="page-3-0"></span>**Ekran główny**

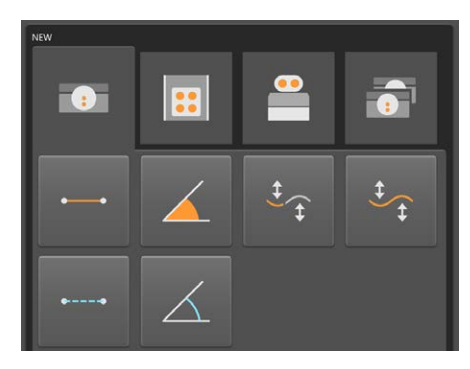

Na ekranie głównym można skonfigurować nowy test, a także wybrać istniejący test z bazy danych. Aby powrócić w dowolnej chwili do ekranu głównego, należy kliknąć ikonę domku w lewej, górnej części ekranu.

## Nowy test

W wypadku systemu XL-80 kliknij ikone "Liniowy", "Katowy", "Prostoliniowość" (krótkiego lub dalekiego zasięgu) lub "Dynamiczny", aby rozpocząć konfigurację nowego testu w wybranym trybie pomiaru. Aby wybrać pomiar prostoliniowości krótkiego lub dalekiego zasięgu, otwórz menu, klikając strzałkę z prawej strony ikony prostoliniowości. Po kliknięciu ikony prostoliniowości bez wybrania rozwijanego menu zostanie otwarty tryb pomiaru prostoliniowości krótkiego zasięgu.

**Tryb dynamiczny** — umożliwia dynamiczne zbieranie danych przy użyciu systemu XL-80 z pełną prędkością próbkowania 50 kHz w trybie liniowym i kątowym. Przy tej częstotliwości czas jest ograniczony do 2 minut.

Dostępne są 2 tryby zbierania danych:

- Dane w czasie rzeczywistym
- Dane wyzwalane

Zapisane dane są w formacie pliku, ale można je analizować bezpośrednio z poziomu aplikacji Capture natychmiast po ukończeniu przeglądania w aplikacji Explore.

Dane nie są aktualnie zapisywane w bazie danych.

W wypadku systemu XM-60 dostępne są trzy tryby:

**Tryb punktów docelowych** — ilość i położenie punktów docelowych do zbierania danych definiuje się przed rozpoczęciem testu. Po zakończeniu testu wyniki

można zapisać i otworzyć w aplikacji Explore w celu analizy i raportowania zgodnie z międzynarodowymi normami.

**Dynamiczne dopasowanie danych** — liczbę i położenie punktów docelowych oraz liczba dynamicznych przebiegów prostoliniowości do zbierania danych definiuje się przed rozpoczęciem testu. Po zakończeniu testu wyniki można zapisać i otworzyć w aplikacji Explore w celu analizy i wygenerowania raportu zgodnie z międzynarodowymi normami.

**Tryb zbierania danych w locie** — ilości i położenia punktów docelowych do zbierania danych nie trzeba definiować przed rozpoczęciem testu. Ta opcja nadaje się do przeprowadzania nieformalnych kontroli. Błędy prostoliniowości poziomej, prostoliniowości pionowej, odchylenia w pionie, odchylenia w poziomie i obrotu są wykreślane względem położenia liniowego.

W celu wykonania pomiaru osi obrotowej przy użyciu kalibratora XR20-W naciśnij przycisk Obrotowy.

**Tryb obrotowy:** Tego trybu można używać z urządzeniami laserowymi XL-80 lub XM-60. Przebieg pracy jest bardzo podobny do opisanego powyżej trybu punktów docelowych.

**Tryb podwójny** — funkcja podwójnego trybu umożliwia jednoczesne zbieranie danych z dwóch laserów XL-80. Jest to szczególnie przydatne podczas pomiaru dużych obrabiarek bramowych, ponieważ można skrócić czas kalibracji o połowę. Oprogramowanie zbiera dane z dwóch osi, przy tym samym ustawieniu punktów docelowych i laserach pracujących w tych samych trybach pomiarowych. Automatyczną kompensację wpływu otoczenia można wprowadzić przy użyciu jednej stacji kompensacyjnej XC-80 obsługującej obie osie lub dwóch stacji kompensacyjnych XC-80 na poszczególnych osiach.

## Otwórz test

Kliknij ikone "Otwórz test", aby wyświetlić szczegółowe informacie na temat testów zapisanych w bazie danych. Aby wyświetlić mniej lub więcej szczegółów na temat zapisanego testu, zaznacz lub usuń zaznaczenie pól wyboru w okienku "Kolumny" w lewej części ekranu. Kolumny można również przesuwać, naciskając i przytrzymując lewym przyciskiem myszy nagłówek kolumny i przeciągając go na boki. Wybranie metody testu i kliknięcie ikony "Otwórz" rozpocznie konfigurację nowego testu, w którym wszystkie pola z tabeli "Otwórz test" są otwarte automatycznie.

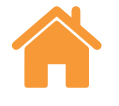

# <span id="page-4-0"></span>**Ekran pomiaru**

Na poniższym zrzucie ekranu przedstawiono główne menu oprogramowania Capture.

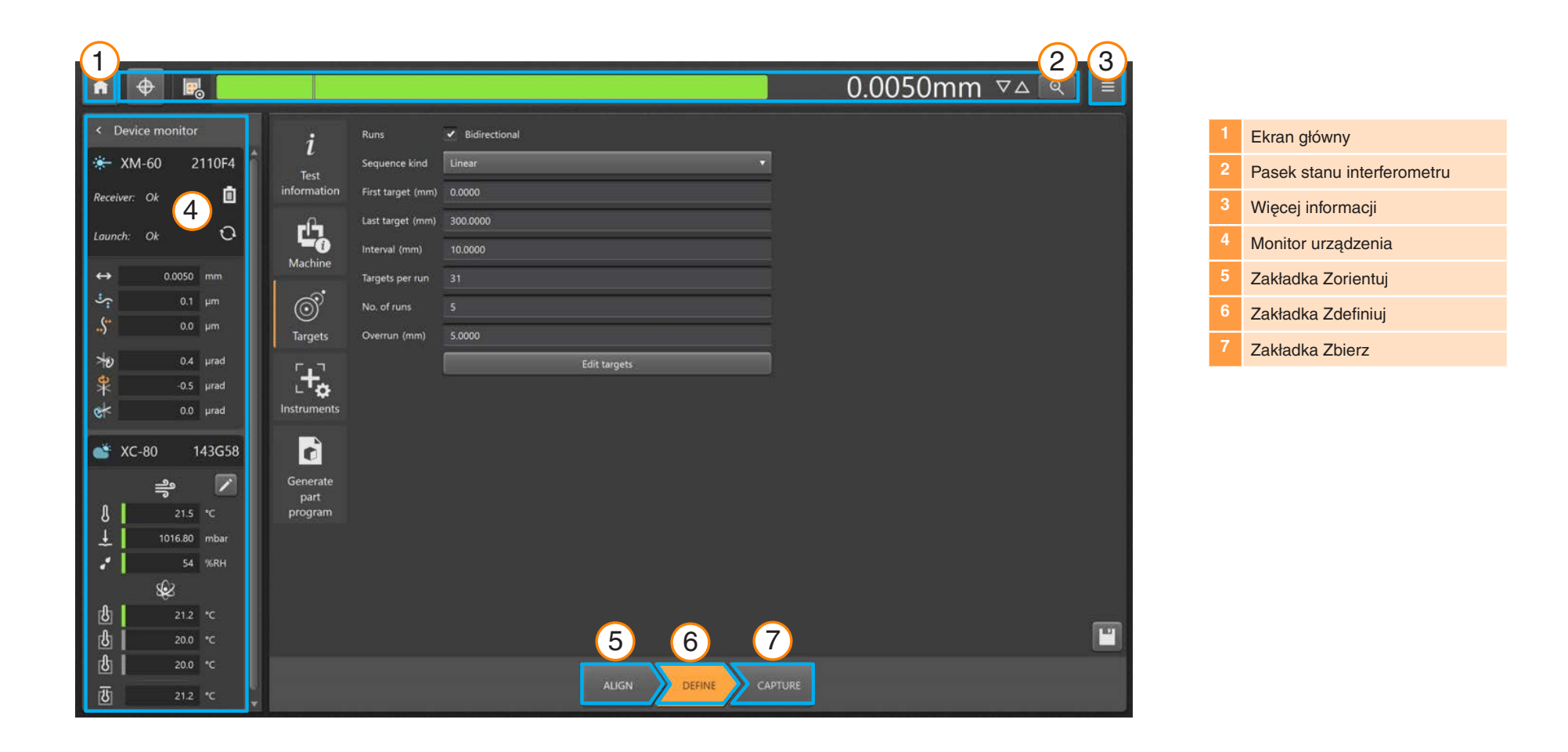

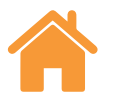

## <span id="page-5-0"></span>**Ustawienia**

W oknie "Ustawienia" można określić jednostki wielkości wejściowych, wyświetlanych wartości i ogólnych preferencji. Wybór opcji "Metryczne" lub "Calowe" spowoduje automatyczne ustawienie wszystkich jednostek wybranego systemu.

## Jednostki docelowe

**Jednostki liniowe** – to pole definiuje jednostki używane do określenia dystansu pomiędzy sąsiadującymi położeniami docelowymi.

#### Jednostki błędów

**Jednostki liniowe** – jednostki używane do wyświetlania wartości błędów liniowych i prostoliniowości.

**Precyzja jednostek liniowych** – liczba miejsc dziesiętnych wyświetlanych w wypadku wartości błędów liniowych i prostoliniowości.

**Jednostki kątowe** – jednostki używane do wyświetlania wartości błędów kątowych.

**Precyzja jednostek kątowych** – liczba miejsc dziesiętnych wyświetlanych w wypadku wartości błędów w trybie kątowym.

**Standardowe nazwy błędów** – wskazanie, czy kierunki różnych błędów są nazywane w formacie VDI 2617 lub ISO 230-1.

#### Jednostki środowiskowe

Wybór jednostek używanych do wyświetlania temperatury i ciśnienia.

## Jednostki posuwu (tylko XR20-W)

Wybór jednostek używanych do wyświetlania posuwu kątowego.

## Powiadomienia o kalibracii

Oprogramowanie CARTO wyświetli domyślnie ostrzeżenie, gdy zbliża się data ponownej kalibracji podłączonego systemu XL-80, XM-60 lub XC-80. Można edytować czas wyświetlania tych ostrzeżeń lub całkiem je wyłączyć.

#### Inne

**Zezwalaj na edycję punktów docelowych na żywo** – tego trybu zbierania danych powinno używać się w wypadku każdej osi, którą przemieszcza się manualnie w dane miejsce lub i, której położenie jest kontrolowane przez sterownik maszyny i ciężko jest zatrzymać oś precyzyjnie w punkcie docelowym.

W tym trybie zbierania danych oprogramowanie podpowiada kolejny punkt docelowy, zaś po zbliżeniu się do tego punktu umożliwia wprowadzenie rzeczywistego położenia osi wskazywanego w polu odczytu numerycznego. Oprogramowanie odczytuje położenie rzeczywiste osi oraz oblicza błąd.

Ten tryb zbierania danych jest aktywny po zaznaczeniu opcji "Zezwalaj na edycje punktów docelowych na żywo". Aby wprowadzić położenie rzeczywiste, wybierz je, klikając lewym przyciskiem myszy w zakładce "Capture" i wpisując wartość.

**Dźwięk wyzwalania** – zaznacz pole wyboru, aby odtwarzać dźwięk przy każdym pomiarze danych. Dźwięk i jego głośność można zmieniać w ustawieniach komputera.

**Motyw** – wybierz jasny lub ciemny motyw programu Capture.

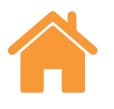

# <span id="page-6-0"></span>**Pasek stanu interferometru**

Pasek w górnej części ekranu informuje o stanie wiązki lasera.

#### Przełącz znak

Kliknij ikonę "Przełącz znak", aby przełączać pomiędzy dodatnim a ujemnym wskazaniem znaku. Gdy używa się trybów pomiaru XM-60 i niektórych trybów pomiaru XL-80, ikona "Przełącz znak" jest nieaktywna. W takich wypadkach używa się automatycznego wykrywania znaku.

## Baza wymiarowa (tylko pomiar liniowy)

Funkcja "Baza wymiarowa" umożliwia ustawienie bieżącego położenia osi jako położenia odniesienia. Wszystkie pomiary będą wykonywane względem tego położenia odniesienia. Aby zminimalizować błąd martwej ścieżki, bazę wymiarową systemu należy wyznaczać, gdy odbijający układ optyczny znajduje się w pobliżu głowicy laserowej. Więcej szczegółowych informacji można znaleźć w podręczniku użytkownik systemu XL-80 lub XM-60.

#### Wskazanie mocy sygnału

Wskaźnik mocy sygnału pokazuje stopień zestrojenia laserowego systemu z odbijającym układem optycznym dla testowanej osi.

Kolor na pasku wskazuje moc sygnału:

**Zielony** – dobra moc sygnału.

**Żółty** – niski poziom sygnału.

**Czerwony** – wiązka przerwana.

Aby system działał, należy utrzymywać moc sygnału powyżej wskazania "wiązka przerwana". Gdy moc sygnału jest wskazywana w kolorze żółtym, dokładność pomiaru systemu może ulec pogorszeniu (względem podawanej). Należy zapewnić maksymalną moc sygnału podczas zbierania danych. Dobra zasada postępowania polega na zapewnieniu dobrej (zielonej) mocy sygnału w całym zakresie testu.

#### Licznik

Licznik (odczyt cyfrowy) wskazuje odczyt lasera w czasie rzeczywistym. Po rozpoczęciu testu pole licznika jest zerowane w położeniu pierwszego punktu docelowego. W trakcie testu licznik wskazuje odległość między pierwszym punktem docelowym a bieżącym położeniem. Aby zwiększyć lub zmniejszyć liczbę wyświetlanych miejsc dziesiętnych, naciśnij przycisk strzałki w górę lub w dół z prawej strony pola licznika.

## Widok powiększenia

Okno tego widoku przedstawia powiększony widok mocy sygnału i pola licznika. W trybie XL-80 naciśnij klawisz F7, aby wyświetlić moc sygnału.

# **Więcej informacji**

Kliknięcie ikony "Więcej" otwiera listę 4 opcji:

- Ustawienia (dostęp do nich można również uzyskać ze strony głównej).
- Treść pomocy
- Łącze do witryny internetowej CARTO
- Informacje na temat wersji programu CARTO

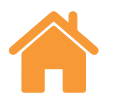

# <span id="page-7-0"></span>**Monitor urządzenia**

Okno "Monitor urządzenia" wskazuje stan podłączonych urządzeń:

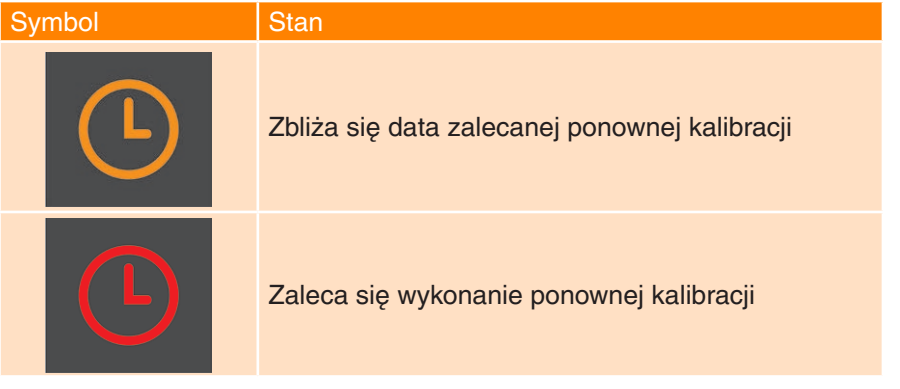

Przesuń wskaźnik myszy na symbol zegara, aby uzyskać więcej informacji na temat powiadomienia. W ustawieniach można dostosować okres powiadomienia lub wyłączyć go całkowicie.

Bieżący stan systemu laserowego jest wyświetlany pod nazwą urządzenia.

## Wyszukiwanie kalibratora XR20-W

Przycisk wyszukaj umożliwia użytkownikowi wyszukiwanie kalibratora XR20-W i połączenie się z nim. Zostanie wyświetlone okno dialogowe "Wyszukiwanie kalibratora XR20-W" natomiast wyszukiwanie urządzenia rozpocznie się automatycznie. Jeśli urządzenie nie zostanie znalezione za pierwszym razem, kliknij ponownie przycisk wyszukiwania. Wybierz numer seryjny urządzenia, którego chcesz używać, a następnie kliknij przycisk OK.Po połączeniu z komputerem diody LED na kalibratorze XR20-W zaświecą się w kolorze niebieskim.

W przypadku jakichkolwiek problemów z połączeniem należy zapoznać się z rozdziałem dotyczącym diagnostyki i rozwiązywania problemów w podręczniku użytkownika XR20-W.

Poniższa lista przedstawia znaczenie każdego komunikatu o stanie:

# Szczegóły dotyczące urządzenia XL-80

**Rozgrzewanie systemu** – trwa rozgrzewanie lasera; laser nie jest gotowy do pracy.

**OK** – laser jest podłączony i gotowy do pracy.

**Słaby sygnał wiązki** – siła sygnału laserowego odbieranego przez system XL-80 jest słaba; dokładność pomiaru systemu może być dużo gorsza od podanej.

**Utarta wiązki** – siła sygnału laserowego odbieranego przez system XL-80 jest niewystarczająca do pracy systemu. Jeśli w czasie tego komunikatu trwał test, trzeba go wznowić.

**Niestabilny** – sygnał laserowy odbierany przez system XL-80 jest nieregularny. Może to być spowodowane niepożądanymi odbiciami wiązki powracającej do systemu XL-80. Gdy występuje ten błąd, dokładność pomiaru systemu może być niższa od podanej.

**Utrata danych** – komputer, na którym uruchomiono program Capture, jest zajęty, dlatego też doszło do utraty danych z systemu XL-80. Powodem może być duże zużycie zasobów obliczeniowych przez inny program uruchomiony na komputerze.

**Nadmierna prędkość** – obrabiarka przemieszcza się zbyt szybko i dokładność pomiaru systemu może być niższa od podanej. Jeśli w czasie tego komunikatu trwał test, trzeba go wznowić.

**Nasycenie** – siła sygnału laserowego odbieranego przez system XL-80 jest zbyt wysoka dlatego dokładność pomiaru systemu może być niższa od podanej. Może to być spowodowane zbyt bliskim ustawieniem układu optycznego, gdy system XL-80 pracuje w trybie wysokiego wzmocnienia.

**Przeładowanie** – Zbyt dużo danych do zapisania przez XL-80. Może to być spowodowane innymi procesami uruchomionymi na komputerze.

**Błąd komunikacji** – wystąpiła przerwa w komunikacji między systemem XL-80, a komputerem. Może to być spowodowane usterką przewodu USB.

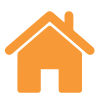

#### <span id="page-8-0"></span>Komunikaty o stanie przy uruchamianiu systemu XM

**Kalibrowanie** – trwa procedura kalibracji obrotu.

**Błędna suma kontrolna** – uszkodzona konfiguracja połączenia. Jeśli komunikat nie zniknie po ponownym uruchomieniu systemu, prosimy o kontakt z lokalnym biurem firmy Renishaw.

**Przerwanie wiązki** – doszło do rozstrojenia między nadajnikiem a odbiornikiem lub między nimi znajduje się jakaś przeszkoda. Jeśli w czasie tego komunikatu trwał test, zakończy się niepowodzeniem i trzeba go powtórzyć. Ten błąd zostanie skasowany automatycznie, gdy nie jest wykonywany test.

**Przeładowanie bufora** – Zbyt dużo danych do zapisania przez system XM. Może to być spowodowane innymi procesami uruchomionymi na komputerze. Zamknij wszystkie programy i uruchom ponownie program CARTO.

**Zablokowanie diody** – wystąpił problem z sygnałem laserowym. Jeśli komunikat nie zniknie po ponownym uruchomieniu systemu, prosimy o kontakt z lokalnym biurem firmy Renishaw.

**Błąd lasera** – wystąpił problem z sygnałem laserowym. Jeśli komunikat nie zniknie po ponownym uruchomieniu systemu, prosimy o kontakt z lokalnym biurem firmy Renishaw.

**Nadmierna prędkość** – obrabiarka przemieszcza się zbyt szybko i dokładność pomiaru systemu może być niższa od podanej. Jeśli w czasie tego komunikatu trwał test, zakończy się niepowodzeniem i trzeba go powtórzyć. Ten błąd zostanie skasowany automatycznie, gdy nie jest wykonywany test.

**Rozgrzewanie systemu** – trwa rozgrzewanie lasera; laser nie jest gotowy do użycia.

**Niestabilny** – wykrywany sygnał laserowy jest nieregularny. Może to być spowodowane niepożądanymi odbiciami wiązki powracającej do nadajnika. Gdy występuje ten błąd, dokładność pomiaru systemu może być niższa od podanej.

## Komunikaty o stanie odbiornika XM-60

**Wysoka temp. otoczenia** – odbiornik wykrył nadmierne natężenie cepła w otoczeniu systemu. Może to mieć ujemny wpływ na dokładność pomiaru obrotu.

**Błędna suma kontrolna** – uszkodzona konfiguracja odbiornika. Jeśli komunikat nie zniknie po ponownym uruchomieniu systemu, prosimy o kontakt z lokalnym biurem firmy Renishaw.

**Niski poziom naładowania baterii** – bateria w odbiorniku jest rozładowana i trzeba ja wymienić.

**Słaby sygnał** – sygnał laserowy wykrywany przez czujnik obrotu jest zbyt słaby do wykonania pomiaru. Może to być spowodowane z natężeniem oświetlenia w miejscu pomiaru. Należy zmniejszyć natężenie źródeł światła w pobliżu systemu XM-60. Ponowne uruchomienie oprogramowania lub systemu XM-60 może spowodować skasowanie tego błędu.

**Niski poziom wiązki** – siła wykrywanego sygnału laserowego jest niska dlatego dokładność pomiaru systemu może być niższa od podanej. Regulacja osiowania systemu może skorygować błąd.

**Przeładowanie bufora** – Zbyt dużo informacji do zapisania przez odbiornik XM. Może to być spowodowane innymi procesami uruchomionymi na komputerze. Zamknij wszystkie programy i uruchom ponownie program CARTO.

**Utrata wiązki** – doszło do przecięcia wiązki do pomiaru obrotu.

**Niedostępny** – utracono komunikację z odbiornikiem. Prawdopodobną przyczyną jest wyłączenie odbiornika lub rozładowanie baterii.

**Obrót poza zakresem** – różnica odczytu obrotu między nadajnikiem i odbiornikiem jest zbyt duża. Wykonaj ponowne zestrojenie systemu.

**Prostoliniowość poza zakresem** – różnica odczytu prostoliniowości (pionowej i/ lub poziomej) jest zbyt duża. Wykonaj ponowne zestrojenie systemu.

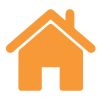

#### <span id="page-9-0"></span>Komunikaty o stanie urządzenia XR20-W

**Wyłączone zasilanie** — urządzenie weszło w tryb oszczędzania energii; można zakończyć ten tryb, klikając przycisk DRO (odczytu cyfrowego).

**Błąd serwomechanizmu czujnika** — wystąpił błąd w układzie sprzężenia zwrotnego serwomechanizmu, który spowodował, że urządzenie utraciło swoje położenie odniesienia. Jest to prawdopodobnie spowodowane nadmiernymi drganiami lub zakłóceniami podczas testu. Wykonaj ponowne orientowanie względem położenia bazowego i wznów test.

**Przepełnienie bufora** — zbyt dużo danych do zapisania przez XR20-W. Może to być spowodowane innymi procesami uruchomionymi na komputerze. Zamknij wszystkie programy i uruchom ponownie program CARTO.

**Usterka czujnika** — wystąpił problem z układem czujnika systemu XR20-W; skontaktuj się z miejscowym biurem firmy Renishaw.

**Bez orientowania** — nawiązano komunikację, ale nie wykonano orientowania XR20-W względem położenia bazowego.

**Niski poziom naładowania baterii** — bateria w urządzeniu jest rozładowana i trzeba ją naładować.

**OK** — wykonano orientowanie względem położenia bazowego i urządzenie jest gotowe do wykonania pomiaru

**Odłączono XR20** — utracono komunikację z urządzeniem XR20-W. Prawdopodobną przyczyną jest wyłączenie urządzenia lub rozładowanie baterii.

## Komunikaty o stanie urządzenia XC-80

Gdy urządzenie XC-80 jest podłączone do komputera, ikona XC-80 zmienia kolor na niebieski i jest wyświetlany numer seryjny.

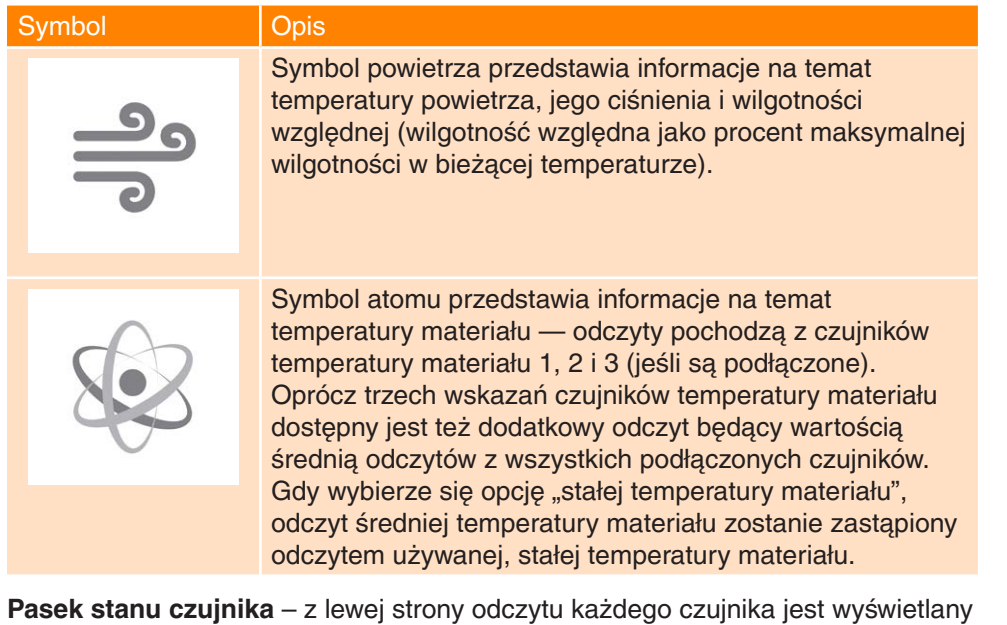

pasek, którego kolor reprezentuje następujący stan:

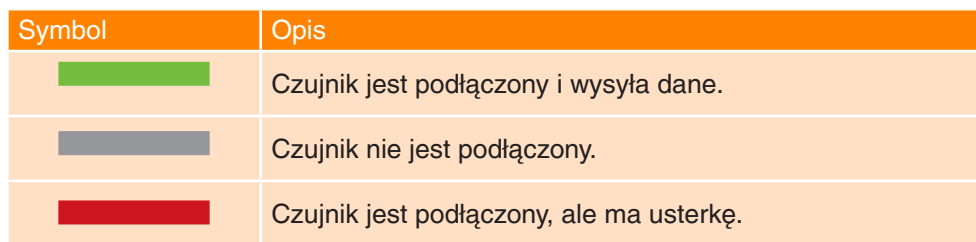

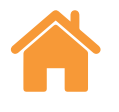

# <span id="page-10-0"></span>**Zakładka Zorientuj**

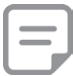

**Uwaga:** W wypadku systemu XM-60 działanie zakładki "Zorientuj" jest identyczne we wszystkich trybach.

Karta w dolnej części ekranu zapewnia dostęp do całego procesu pomiarowego (zaczynając od lewej strony). W wypadku urządzenia XM-60 lub XR20-W są dostępne karty "Zorientuj", "Zdefiniuj" i "Zbierz". W wypadku urządzenia XL-80 są dostepne zakładki "Zdefiniuj" i "Zbierz".

W wypadku urządzenia XM-60 pierwsza jest zakładka "Zorientuj". Zawiera ona punkt docelowy do orientowania wiązek laserowych na odbiorniku oraz wskaźnik do orientowania nadajnika i odbiornika do pomiaru obrotu.

Jeśli występuje rozbieżność odbiornika dla pochylenia w pionie lub odchylenia w poziomie przy jednoczesnym odsuwaniu się od zakładki "Zorientuj", zostanie rozwinięta sekcja "Dodatkowe elementy sterujące zestrojeniem". Można ją w razie potrzeby zignorować, pomijając tę procedurę.

W przypadku urządzenia XR20-W karta "Zorientuj" zawiera serię przycisków sterowania trybem ręcznym; pomagają użytkownikowi w zlokalizowaniu źródła lasera w celu uzyskania dobrej siły sygnału. Aby przyciski trybu ręcznego działały, należy wykonać orientowanie XR20-W względem położenia bazowego.

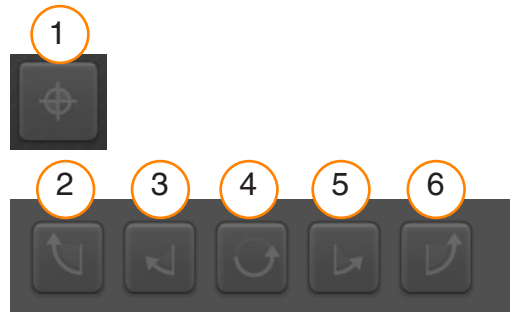

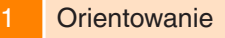

- 2 Ruch 0,5° zgodnie z ruchem wskazówek zegara
- 3 Ruch 0,1° zgodnie z ruchem wskazówek zegara
- 4 Ruch 180°
- 5 Ruch 0,1° przeciwnie do ruchu wskazówek zegara
- 6 Ruch 0,5° przeciwnie do ruchu wskazówek zegara

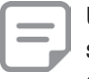

**Uwaga:** naciśnięcie i przytrzymanie przez dłuższy czas przycisku 2 lub 6 spowoduje wykonanie następującego ruchu: impulsowanie, powolne obracanie, szybkie obracanie

## Kontrola oświetlenia otoczenia

W trybie XM-60 w lewej, dolnej części zakładki zorientuj jest dostępna opcja "Kontrola oświetlenia otoczenia". Oświetlenie otoczenia może być przyczyną błędów pomiaru obrotu. Aby sprawdzić poziom oświetlenia otoczenia, kliknij ikonę odtwarzania, a następnie przemieszczaj testowaną oś w jej zakresie ruchu. Kliknij ikonę zatrzymania. Znak zaznaczenia wskazuje, że zmierzone oświetlenie otoczenia ma normalny i dopuszczalny poziom. Żółty trójkąt wskazuje, że zmierzone oświetlenie otoczenia ma wysoki poziom i może mieć wpływ na pomiar obrotu urządzeniem XM-60. Więcej szczegółowych informacji można znaleźć w rozdziale "Środki ostrożności dotyczące testu" w podręczniku użytkownika systemu XM-60.

Po zorientowaniu systemu kliknij zakładkę "Definiuj", aby przejść do kolejnego etapu procesu.

# **Zakładka Zdefiniuj**

Zakładka "Definiuj" umożliwia ustalenie parametrów testu. Jeśli załadowano już istniejącą metodę testu i nie trzeba jej zmieniać, można pominąć ten etap.

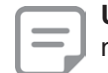

Uwaga: karta "Definiuj" może przedstawiać symbol ostrzegawczy, gdy metoda testowa nie jest idealna. Umieszczenie kursora nad symbolem ostrzegawczym spowoduje wyświetlenie informacji o parametrze, którego zmianę można rozważyć.

# Informacje o teście

**Tytuł testu** – wpisz tytuł reprezentujący test.

**Operator obrabiarki (opcjonalnie)** – wpisz imię i nazwisko operatora przeprowadzającego test.

**Uwagi (opcjonalnie)** – wpisz informacje, które mogą być użyteczne podczas testu.

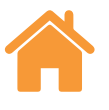

#### <span id="page-11-0"></span>Obrabiarka

**Nazwa (opcjonalnie)** – wpisz nazwę testowanej obrabiarki.

**Numer seryjny (opcjonalnie)** – w razie potrzeby wpisz numer seryjny testowanej obrabiarki.

**COE** – wpisz współczynnik rozszerzalności cieplnej testowanej obrabiarki. Używa się go do skompensowania pomiarów, gdy podłączono czujnik materiału, a także wskazania wyników w sekcji "NTP" (Normalne wskazania temperatury i ciśnienia).

**Stała temperatura materiału** – zaznacz pole wyboru "Stała temperatura materiału", aby ręcznie wpisać stałą wartość używaną jako temperaturę materiału. Po zaznaczeniu tego pola wyboru będą ignorowane odczyty z wszystkich, podłączonych czujników temperatury materiału.

**Rozdzielczość punktu docelowego** – wpisz liczbę miejsc dziesiętnych położenia punktów docelowych. Rozdzielczość punktu docelowego nie powinna być większa od rozdzielczości testowanej obrabiarki.

**Oś geometryczna —** wybierz oś testowaną, aby dopasować ją do konfiguracji. W trybie XM-60 jest również dostępna opcja "Automatyczne wykrywanie"; oznacza to, że przemieszczająca się oś jest wykrywana w trybie automatycznym.

**Oś** — niestandardowe nazwy osi można skonfigurować, wybierając opcje "Oś geometryczna" dla obrabiarki, a następnie ręcznie wpisując nazwę w polu "Nazwa osi". Po przeprowadzeniu testu aplikacja Explore wyświetli zebrane dane wraz z przypisaną nazwą osi.

**Błąd** – określ mierzony błąd podczas konfigurowania testu kątowego lub prostoliniowości w wypadku urządzenia XL-80. Zostanie określony na podstawie orientacji układów optycznych w obrabiarce.

## Ustawienia wyzwalania (tylko tryb dynamiczny)

**Przed wyzwoleniem** — okres przed punktem wyzwolenia.

**Po wyzwoleniu** — okres za punktem wyzwolenia.

#### **Źródło wyzwalania**

- **• Ręczne**  uruchamia zbieranie danych klawiszem F9, środkowym przyciskiem myszy lub przyciskiem wyzwalania w oprogramowaniu.
- **• TPin** uruchamia zbieranie danych na podstawie wyzwolenia ze źródła zewnetrznego.
- **• Wartość:**
	- **• Zbocze narastające**  uruchomienie pomiaru, gdy wartość odczytu lasera przekroczy wartość progową wyzwolenia w kierunku dodatnim.
	- **• Zbocze opadające**  uruchomienie pomiaru, gdy wartość odczytu lasera przekroczy wartość progową wyzwolenia w kierunku ujemnym.
	- Większa niż uruchomienie wtedy, gdy wartość odczytu lasera jest większa niż wartość progowa wyzwolenia.
	- Mniejsza niż uruchomienie wtedy, gdy wartość odczytu lasera jest mniejsza niż wartość progowa wyzwolenia.
- **Poziom wyzwalania** jest kryterium dowolnej z opcji "Wartość".

## Punkty docelowe

**Przebiegi** – podczas konfigurowania sekwencji punktów docelowych należy określić kierunek, z którego mierzy się każdy punkt. Może to być jeden z poniższych przebiegów:

- **• Jednokierunkowy** każdy punkt docelowy jest mierzony tylko z jednego kierunku.
- **• Dwukierunkowy** każdy punkt docelowy jest mierzony w obu kierunkach.

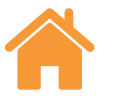

<span id="page-12-0"></span>**Rodzaj sekwencji** – wybierz rodzaj sekwencji, w trakcie której obrabiarka będzie się przemieszczać w celu zbierania danych. Ścieżki ruchu dostępnych rodzajów sekwencji można znaleźć w Dodatku.

**Pierwszy punkt docelowy** – wprowadź pierwsze położenie do zbierania danych na testowanej osi.

**Ostatni punkt docelowy** – wprowadź ostatnie położenie do zbierania danych na testowanej osi.

**Odstęp** – wprowadź odległość między kolejnymi punktami docelowymi do zbierania danych w serii na testowanej osi. Jeśli poda się odstęp, nie trzeba wprowadzać liczby punktów docelowych na przebieg.

**Liczba punktów docelowych na przebieg** – wprowadź liczbę punktów docelowych do zbierania danych w każdym przebiegu (łącznie z pierwszym i ostatnim punktem docelowym). Jeśli poda się liczbę punktów docelowych na przebieg, nie trzeba wprowadzać odstępu.

**Liczba przebiegów** – określ liczbę powtórzeń sekwencji punktu docelowego.

**Nawrót** – określ wymagany obszar nawrotu na końcu osi. W przebiegach jednokierunkowych przejście poza położenie nawrotne to odległość, na jaką obrabiarka przesuwa się od pierwszego punktu docelowego przed powrotem (patrz rys. 1 w Dodatku). W przebiegach dwukierunkowych nawrót to odległość przed pierwszym punktem docelowym i odległość za ostatnim punktem docelowym, na jaką obrabiarka przesuwa się przed powrotem (patrz rys. 2 w Dodatku).

**Edytuj punkty docelowe** – tego okna można użyć do sprawdzenia sekwencji określonych powyżej punktów docelowych. Aby edytować punkt docelowy, wybierz go i wpisz żądane położenie (odległość między wybranym a pierwszym punktem docelowym). Dostępna jest również funkcja losowa, która wprowadza offset każdego położenia docelowego o wartość losową. Jest to wartość mniejsza o 10% od nominalnego położenia docelowego. Dostępna jest również funkcja losowa, która wprowadza offset każdego położenia docelowego o wartość losową. Jest to wartość mniejsza od 10% odstępu od nominalnego położenia docelowego.

**Dotyczy tylko dynamicznego dopasowania danych:**

**Statyczny posuw** – wpisz szybkość posuwu obrabiarki między statycznymi punktami docelowymi.

**Liczba przebiegów dynamicznych** – określ liczbę powtórzeń sekwencji punktu dynamicznego zbierania danych.

**Dynamiczny posuw** – wpisz szybkość posuwu obrabiarki między dynamicznymi punktami docelowymi.

# **Karta Przyrządy**

## Uśrednianie odczytu laserowego

**Uśrednienie** – tej funkcji można użyć do zniwelowania zmienności efektów zewnętrznych, jak np. drgania, mała stabilność obrabiarki czy zawirowania powietrza. Użytkownik może wybrać opcję "Brak" (bez uśredniania), "Szybkie" (uśrednianie krótkookresowe) lub "Wolne" (uśrednianie długookresowe). W większości zastosowań zaleca się użycie opcji "Szybkie".

**Brak** – brak uśredniania danych.

**Szybkie** – oprogramowanie uśrednia odczyty lasera zbierane w okresie nominalnym 462,5 milisekund, a następnie wyświetla wynik w okienku pomiaru. Wyświetlana wartość jest średnia z ciągu sygnałów.

**Wolne** – oprogramowanie uśrednia odczyty lasera zbierane w okresie nominalnym 3,7 sekundy, a następnie wyświetla wynik w okienku pomiaru. Wyświetlana wartość jest średnią z ciągu sygnałów.

## Typ wyzwalania

Występują cztery typy wyzwalania: Pozycja, Ręcznie, Tpin i W dziedzinie czasu.

**Położenie wyzwolenia** – w tym trybie dane są zbierane automatycznie poprzez porównanie odczytu lasera z położeniem docelowym, a następnie odczyt jest zapisywany, gdy stabilność obrabiarki znajduje się w zakresie podanym w parametrze "Tolerancja", "Okres stabilności" i "Stabilność".

**• Tolerancja** – odległość w dowolnym kierunku (dodatnim lub ujemnym) punktu docelowego, w której zebrane dane traktuje się jako dopuszczalne. Jeśli odległość między zmierzonym położeniem obrabiarki i punktem docelowym jest większa niż wartość podana w polu "Tolerancja", odczyt jest poza zakresem tolerancji i dane nie są zbierane.

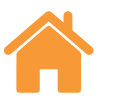

- <span id="page-13-0"></span>**• Okres stabilności** – okres, w którym stabilność obrabiarki musi mieścić się w zakresie parametru "Zakres stabilności" (patrz kolejna definicja), aby można było zebrać dane pomiarowe. Jeśli zmierzone położenie ruchomej części obrabiarki nie mieści się w zdefiniowanej wartości "Zakres stabilności" przez co najmniej okres stabilności, dane nie są zbierane.
- **• Zakres stabilności** maksymalna odchyłka położenia obrabiarki, która jest traktowana jako wystarczająca stabilna do wykonania pomiaru punktu docelowego. Jeśli zmierzone położenie obrabiarki jest większe od zdefiniowanej wartości "Zakres stabilności", kryterium zakresu stabilności położenia nie jest spełnione, a dane nie są zbierane.

**Wyzwalanie ręczne** – dane są zbierane tylko wtedy, gdy użytkownik naciśnie klawisz F9 na klawiaturze lub kółko myszy.

**Wyzwalanie TPin (zdalne) (tylko XL-80)** – dane są zbierane po odebraniu impulsu wyzwalania na pomocniczym złączu WE/WY. Impuls wyzwalania można wygenerować na kilka sposobów:

- Bezpośrednio ze sterownika obrabiarki
- Przy użyciu sondy stykowej
- Z przekaźnika lub przełącznika

Więcej informacji na temat wyzwalania TPin można znaleźć w podręczniku laserowego systemu XL.

**Wyzwalanie czasowe** – dane są zbierane po upłynięciu pewnego okresu.

#### **Wykrywanie posuwu (tylko XR20-W)**

Są trzy typy wykrywania posuwu: Automatyczne, ręczne i śledzenie położenia.

- **• Automatyczne** maszyna wykonuje ruch przejścia poza położenie nawrotne, a urządzenie XR20-W automatycznie oblicza i stosuje posuw.
- **• Ręczne**  po wybraniu ręcznego wykrywania posuwu należy wprowadzić prędkość posuwu, aby dostosować ją do programu pomiarowego.
- **• Śledzenie położenia** to ustawienie umożliwia użytkownikowi zbieranie danych w takich sytuacjach, jak ręczne przemieszczanie testowanej osi, gdy posuw nie jest stały. Odbywa się to dzięki monitorowaniu mocy sygnału lasera oraz indeksowaniu układu optycznego w celu optymalizacji sygnału.

**• Oczekiwanie przed blokadą (tylko XR20-W)** — niektóre obrabiarki są wyposażone w hamulec mechaniczny na osi obrotowej w celu zablokowania osi pomiędzy przemieszczeniami. Uruchomienie hamulca może często powodować niewielkie, ale mierzalne drgania osi. Jeśli wystąpi to w czasie, gdy urządzenie XR20-W próbuje wykonać punkt pomiarowy, drgania osi uniemożliwią zbieranie danych.

Aby temu zaradzić, należy określić czas oczekiwania (w sekundach), który opóźni rozpoczęcie zbierania danych dla każdego punktu. Zapewni to czas na zablokowanie i ustabilizowanie obrabiarki przed zebraniem odczytu przez oprogramowanie.

#### **Niestandardowy współczynnik optyczny (tylko do pomiarów kątowych)**

Współczynnik kątowy wynika z odstępu między dwoma retroreflektorami w retroreflektorze kątowym. Gdy używa się kalibrowanego układu optycznego do pomiarów kątowych, włącz opcję "Niestandardowy współczynnik optyczny" i wprowadź "Zmierzony współczynnik kątowy" z certyfikatu kalibracji.

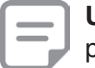

**Uwaga**: dotyczy to wyłącznie kalibrowanego układu optycznego do pomiarów kątowych firmy Renishaw.

# Zapis metody testu

Po uruchomieniu i zapisaniu testu XL-80, XM-60 lub XR20-W metoda testu jest automatycznie zapisywana w bazie danych.

Aby utworzyć metodę testu bez uruchamiania samego testu, kliknij ikonę "Zapisz metodę testu" w prawym, dolnym rogu karty "Zdefiniuj".

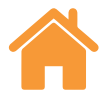

## <span id="page-14-0"></span>Generuj program pomiarowy

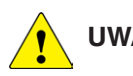

# **UWAGA**

Oprogramowanie generuje programy pomiarowe CNC, które mogą być przyczyną kolizji lub usterki obrabiarki. Wykwalifikowany programista CNC musi sprawdzić wygenerowany program przed użyciem. Wszystkie programy należy sprawdzić przed uruchomieniem, zaś pierwsze uruchomienie powinno odbyć się z małą prędkością. Zakłada się, że użytkownik zna dobrze obsługę obrabiarki i jej sterownika, a także położenie wszystkich wyłączników zatrzymania awaryjnego. Jeżeli konieczna jest obsługa maszyny ze zdjętymi osłonami albo usuniętymi czy wyłączonymi jakimikolwiek funkcjami bezpieczeństwa, obowiązkiem operatora jest zapewnienie odpowiednich, alternatywnych środków bezpieczeństwa, zgodnych z instrukcjami producenta maszyny lub dobrą praktyką inżynierską. Procedury bezpieczeństwa należy dostosować do oceny ryzyka użytkownika.

Zdefiniuj parametry używane do wygenerowania programu pomiarowego.

**ID programu** – wpisz nazwę generowanego programu pomiarowego.

**Posuw** – wpisz szybkość posuwu obrabiarki między punktami docelowymi. Jednostki odległości odpowiadają tym zdefiniowanym w ustawieniach. Gdy używa się jednostek metrycznych, odległość jest podawana w mm. Gdy używa się jednostek calowych, odległość jest podawana w calach. Czas jest zawsze podawany w minutach. Opcje jednostek dostępne tylko dla urządzenia XR20-W:  $\degree$ /min,  $\degree$ /s, obr./min

**Czas przerwy** – wpisz czas, przez który sterownik obrabiarki powinien wstrzymać ruch w każdym położeniu docelowym. Jego wartość zostanie automatycznie wygenerowana na podstawie ustawień "Okres stabilności" i "Uśrednianie". Można ją jednak zastąpić, wpisując nową wartość.

**Typ sterownika** – wybierz z listy rozwijanej język sterownika obrabiarki, w którym zostanie wygenerowany program pomiarowy.

**Uwzględnij ostrzeżenie** – tekst ostrzeżenia zostanie dołączony do generowanego programu pomiarowego. Aby nie dołączać tekstu, usuń zaznaczenie tego pola wyboru.

**Uwzględnij ruchy wykrywania znaku (tylko XM-60)** – należy zdefiniować orientację i kierunek osi obrabiarki względem laserowego systemu. Program Capture automatycznie wykryje orientację i kierunek po kolejnym przemieszczeniu osi X, Y i Z na niewielką odległość (przynajmniej 100 µm). Te niewielkie przemieszczenia zostaną domyślnie dodane do generowanego programu pomiarowego. Aby nie dołączać tych ruchów do programu pomiarowego, usuń zaznaczenie pola wyboru.

**Okno weryfikacji** – po wygenerowaniu programu pomiarowego zostanie wyświetlone okno weryfikacji. Użyj tego okna do przejrzenia programu obróbkowego, w razie potrzeby go modyfikując. Po zweryfikowaniu kliknij ikonę ..Zapisz program pomiarowy" w celu zapisania pliku.

# **Zakładka Zbierz**

Zakładka "Zbierz" umożliwia uruchomienie testu po zdefiniowaniu jego parametrów. Wykres i tabela przedstawiają wyniki zbierania danych w trakcie testu i po jego zakończeniu. W przebiegach dwukierunkowych ruchy nawrotne (od ostatniego oraz od pierwszego punktu docelowego) są wskazywane czerwonymi liniami na wykresie i białymi strzałkami w tabeli.

Aby skalibrować osie, które wyświetlają położenie w sposób numeryczny, ale nie przemieszczają się precyzyjnie, można przeprowadzić edycję punktów docelowych na żywo. Więcej informacji można znaleźć w rozdziale "Ustawienia".

# Rozpocznij test

Kliknij ikonę "Rozpocznij test", aby rozpocząć zbieranie danych po przejściu obrabiarki do położenia pierwszego punktu docelowego. Jeśli od momentu ostatniego przerwania wiązki nie kliknięto ikony bazy wymiarowej, zostanie wyświetlony monit o konieczności ustawienia bazy wymiarowej systemu.

W trakcie pomiaru liniowego system XM-60 przeprowadzi procedurę automatycznej autokalibracji obrotu po wybraniu opcji "Rozpocznij test". Po ukończeniu zostaną wyświetlone monity o wykonanie ruchów obrabiarki, aby system mógł wykryć orientację i kierunek osi. Jeśli nie można przemieścić jednej lub więcej z trzech osi obrabiarki, kliknij ikonę "Pomiń osie". W takim wypadku zostanie wyświetlony wykres 3D, zaś orientację i kierunek osi obrabiarki trzeba zdefiniować ręcznie.

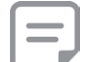

**Uwaga**: można pominąć maksymalnie 2 osie.

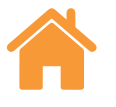

<span id="page-15-0"></span>Na początku testu osi obrotowej urządzenie XR20-W wykona kalibrację układu optycznego do pomiarów kątowych. W jej trakcie bardzo dokładnie mierzy się odstęp między dwoma układami optycznych w głowicy obrotowej i kompensuje się wszystkie, niewielkie odchylenia kątowe układu optycznego.

## Zatrzymaj test

Kliknij ikonę "Zatrzymaj test", aby przerwać zbieranie danych. Dane zapisane w trakcie testu można zapisać i przeanalizować.

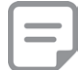

**Uwaga**: dane zostaną zapisane dopiero po kliknięciu ikony zapisu.

## **Zapisz**

Kliknij ikonę "Zapisz", aby zapisać dane testu w bazie danych. Dane będzie można następnie przeanalizować w dowolnym momencie w programie Explore.

## Analiza

Kliknij ikonę "Analizuj", aby wyświetlić program Explore z danymi z ostatnio zapisanego testu. Szczegółowe informacje na temat korzystania z programu Explore można znaleźć w podręczniku użytkownika Explore.

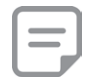

**Uwaga**: dane zostaną zapisane dopiero po kliknięciu ikony zapisu.

**Ustawienia analizy dynamicznej (tylko dynamiczne dopasowanie danych)** ustawia liczbę punktów docelowych używanych do analizy dynamicznej podczas wyświetlania wyników pomiaru prostoliniowości w aplikacji Explore.

# **Zakładka "Definiuj" (tryb zbierania danych w locie)**

Zakładka "Definiuj" umożliwia ustalenie parametrów testu. Dostępne są trzy typy wyzwalania:

## **Reczne**

Dane będą zbierane po każdym naciśnięciu klawisza F9 na klawiaturze lub środkowego przycisku myszy.

Wybierz opcję szybkiego uśredniania (odczyty lasera są uśredniane w czasie 462,5 milisekund) lub wolnego uśredniania (odczyty lasera są uśredniane w czasie 3,7 sekundy).

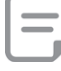

**Uwaga**: po zastosowaniu uśredniania odczyty położenia mogą pojawiać się z opóźnieniem względem rzeczywistego położenia osi. Występować będzie także opóźnienie między zatrzymaniem ruchu maszymy a ustabilizowaniem się odczytu położenia liniowego. W związku z tym użytkownik powinien nacisnąć przycisk do wyzwalania dopiero po ustabilizowaniu się odczytu położenia liniowego wyświetlanego w oprogramowaniu.

## Automatyczne

Po wybraniu opcji automatycznego wyzwalania dane będą zbierane po każdym ustabilizowaniu się uśrednionego odczytu położenia liniowego. Kryteria stabilności wymagane do wyzwolenia są następujące: sygnał wiązki laserowej pozostaje w "zakresie stabilności" co najmniej w okresie "stabilności".

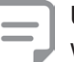

**Uwaga**: ponieważ uśredniony odczyt położenia liniowego musi być stabilny w celu wyzwolenia, czas przerwy obrabiarki wymagany do zbierania danych musi wynosić co najmniej okres uśredniania (np. 3,7 sekundy przy wolnym uśrednianiu) plus okres stabilności.

#### **Tolerancja zastąpienia**

Przy powrocie do położenia, które już zostało zebrane, nowy punkt danych zastąpi stary punkt danych, jeśli odległość między nimi jest mniejsza niż tolerancja Zastapienia.

## **Ciagle**

Po wybraniu opcji ciągłego wyzwalania dane będą zbierane w trakcie ruchu bez wykonywania postoju. Dane będą zbierane po każdym przemieszczeniu się położenia liniowego o "odstęp wyzwalania".

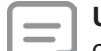

**Uwaga**: jeśli podejrzewa się, że zebrane dane są nierównomierne,

oznacza to zbyt dużą prędkość ruchu dla wybranego "odstępu

wyzwalania". Zmniejsz prędkość ruchu lub zwiększ "odstęp wyzwalania".

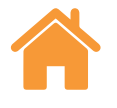

# <span id="page-16-0"></span>**Zakładka Zbierz (tryb zbierania danych w locie)**

#### Wizualne wskaźniki zestrojenia

Wizualne wskaźniki zestrojenia przedstawiają na bieżąco widok błędów z pięciu kanałów. Można zmienić skalę każdego wskaźnika, modyfikując liczbę obok ikony ołówka.

## Pokaż/ukryj kanały błędów

Dostępnych jest pięć kanałów błędów, które można wykreślać względem położenia liniowego. Bezpośrednio pod paskiem mocy sygnału znajduje się panel z polami wyboru umożliwiającymi wyświetlanie lub ukrywanie wykresów kanałów błędów.

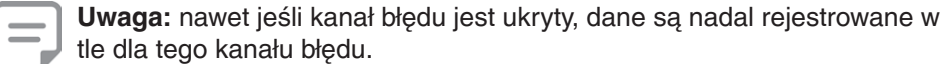

#### Uruchomienie i zatrzymanie

Kliknij ikonę "Rozpocznij test", aby rozpocząć zbieranie danych po przejściu obrabiarki do położenia pierwszego punktu docelowego. Jeśli od momentu ostatniego przerwania wiązki nie kliknięto ikony bazy wymiarowej, zostanie wyświetlony monit o konieczności ustawienia bazy wymiarowej systemu. Kliknij ikone "Zatrzymaj test", aby przerwać zbieranie danych.

#### Zastosuj dopasowanie

Gdy opcja "Zastosuj dopasowanie" jest włączona, używa się dopasowania punktu końcowego w celu usunięcia błędu nachylenia z kanałów błędu prostoliniowości pionowej.

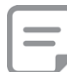

**Uwaga**: dopasowanie punktu końcowego odbywa się wyłącznie po zebraniu co najmniej trzech punktów danych.

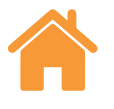

## <span id="page-17-0"></span>Wykresy danych

- Pionowa linia przerywana przedstawia bieżące położenie liniowe.
- Poziome linie przerywane przedstawiają bieżące wartości błędów.
- Przycisk kopiowania umożliwia wklejenie każdego wykresu jako obrazu do innego programu.
- Obok każdego wykresu znajduje się ikona informująca o wskazywanym kanale błędu. Najedź kursorem na ikonę, aby wyświetlić nazwę kanału błędu.

Wyświetlono tu konwencję znaku używaną do określenia dodatniego kierunku błędu:

## Tabela danych

Wszystkie zebrane dane są wyświetlone w tabeli w dolnej części ekranu. W bazie danych nie są zapisywane dane zebrane w trybie zbierania danych w locie. Przycisk kopiowania umożliwia wklejenie danych jako obrazu do innych programów (np. arkusza kalkulacyjnego).

**Pomiary liniowe**

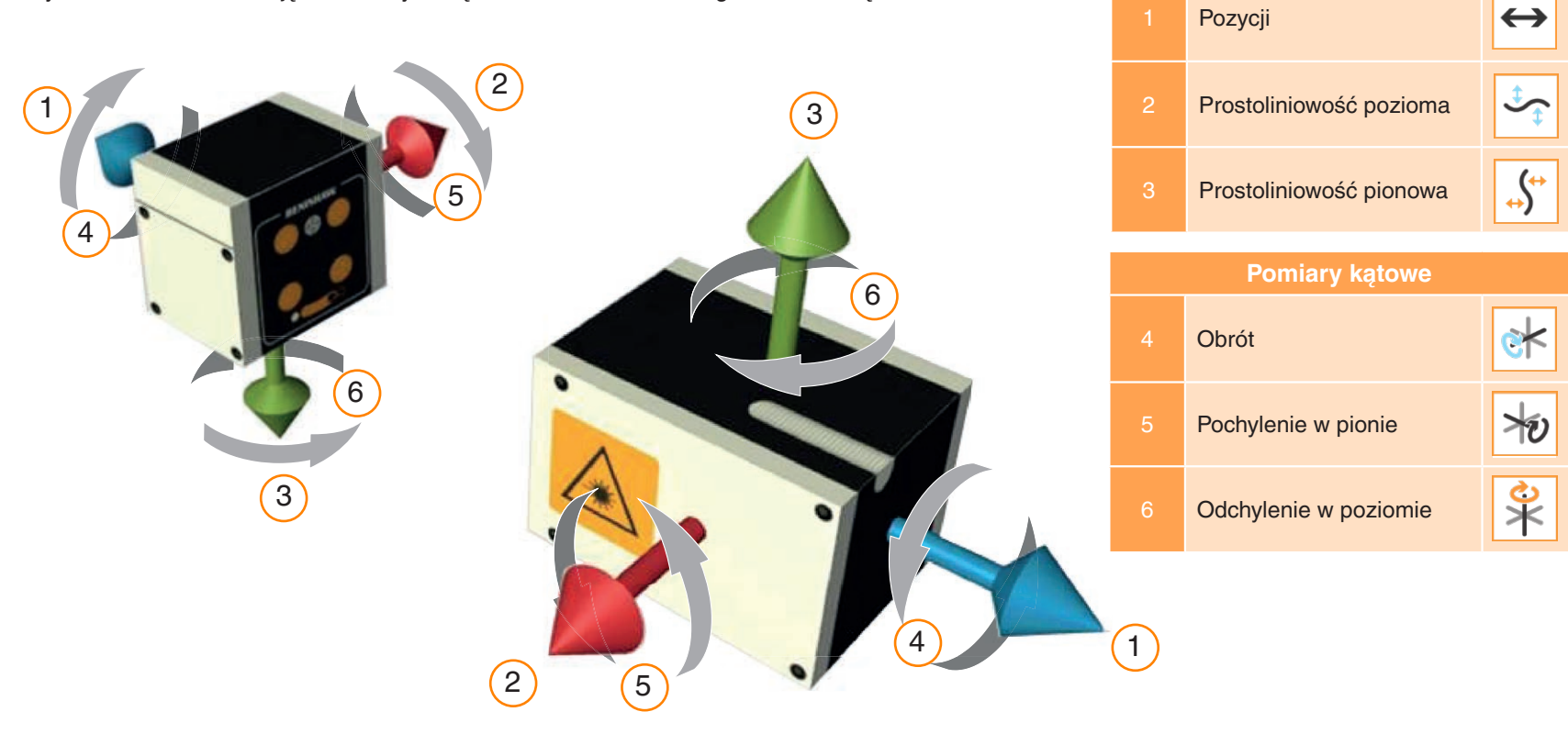

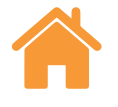

# <span id="page-18-0"></span>**Dodatek – rodzaje sekwencji**

#### Sekwencja liniowa

W sekwencji liniowej każdy punkt docelowy jest mierzony po kolei.

**Jednokierunkowa** – jeśli wybrano tę opcję kierunku, każdy punkt docelowy jest mierzony raz w trakcie każdego przebiegu, zaczynając od pierwszego i kończąc na ostatnim punkcie.

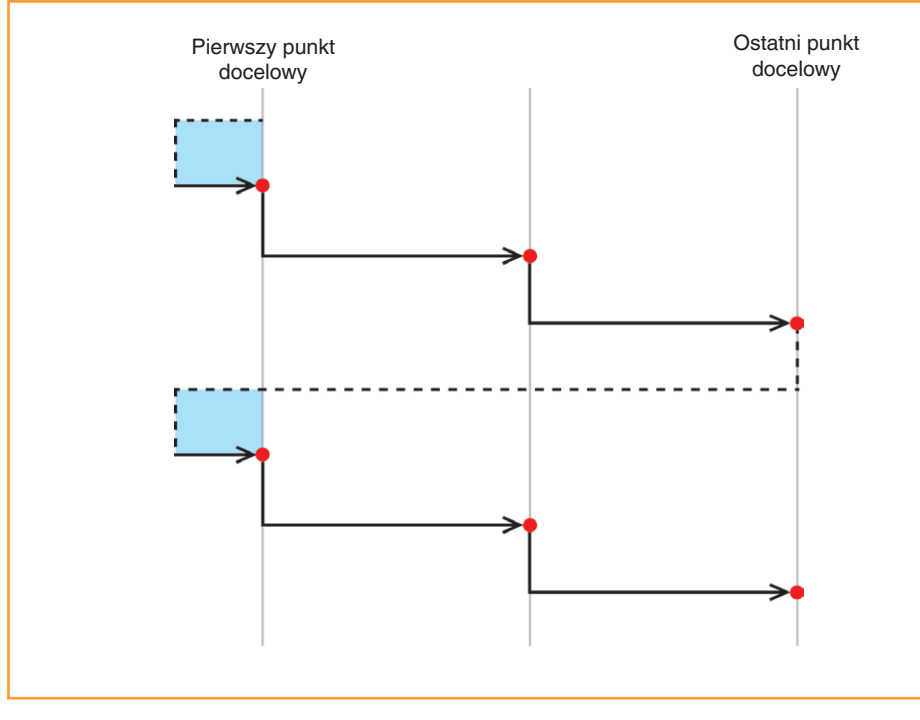

Rysunek 1. Liniowe zbieranie danych przy 2 przebiegach jednokierunkowych

**Dwukierunkowa** – jeśli wybrano tę opcję kierunku, każdy punkt docelowy jest mierzony dwukrotnie w trakcie przebiegu, tj. najazd do każdego punktu odbywa się z obu kierunków.

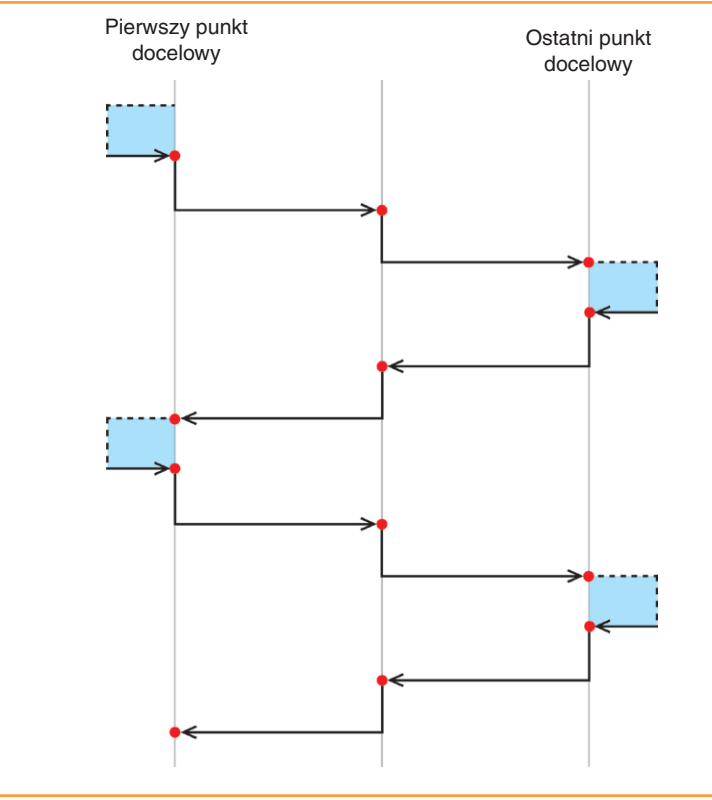

19

– zbieranie danych w punkcie docelowym – nawrót

Rysunek 2. Liniowe zbieranie danych przy 2 przebiegach dwukierunkowych

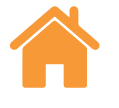

#### <span id="page-19-0"></span>Sekwencja pielgrzym – jednokierunkowa

W trybie sekwencji "pielgrzym" każdy punkt docelowy jest mierzony sekwencyjnie przez określoną liczbę przebiegów.

**Jednokierunkowa** — jeśli wybrano tę opcję kierunku, najazd do każdego punktu docelowego odbywa się tylko z jednego kierunku. Po zatrzymaniu się w każdym punkcie docelowym obrabiarka cofa się do poprzedniego punktu na odległość nawrotu, a następnie powraca do punktu docelowego. Powtarza się to do momentu, w którym liczba pomiarów punktu jest równa wartości ustawienia "Liczba przebiegów". Obrabiarka przemieszcza się do kolejnego punktu docelowego w sekwencji, a proces jest powtarzany.

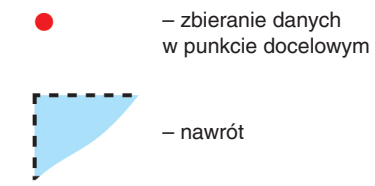

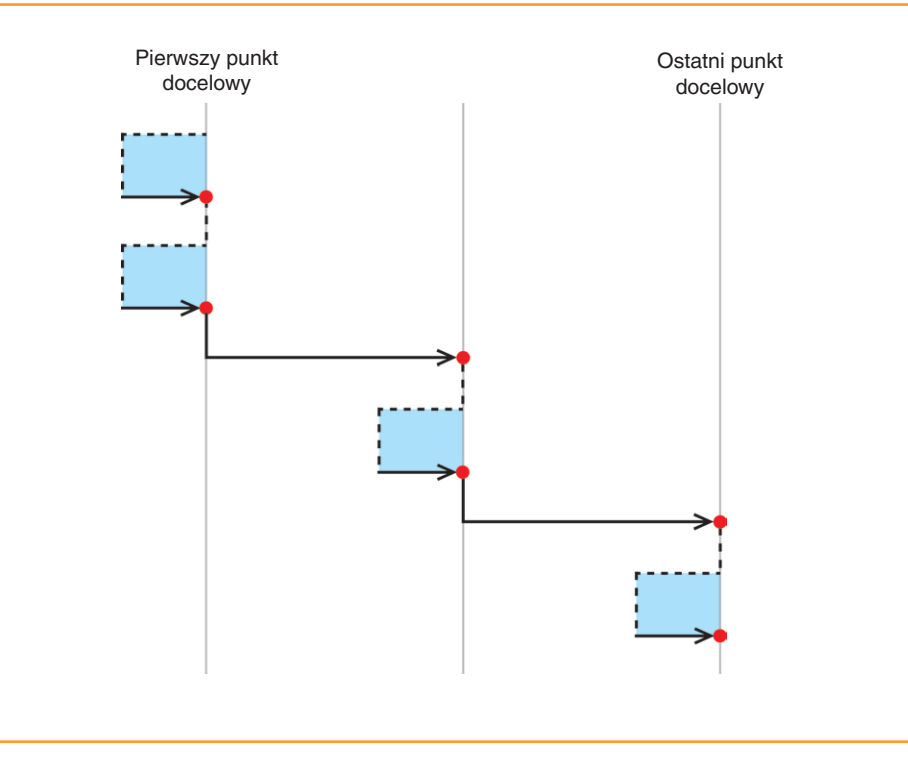

Rysunek 3. Zbieranie danych w sekwencji "pielgrzym" przy 2 przebiegach jednokierunkowych

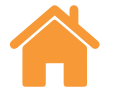

#### <span id="page-20-0"></span>Sekwencja pielgrzym – dwukierunkowa

**Dwukierunkowa** – jeśli wybrano tę opcję kierunku, ruchoma część obrabiarki porusza się naprzemiennie miedzy parami sąsiadujących punktów docelowych, przy czym wszystkie najazdy do jednego punktu z jednego kierunku są ukończone przed rozpoczęciem najazdu do tego punktu z przeciwnego kierunku. W trakcie testu "pielgrzym" ruchoma część przemieszcza się progresywnie wzdłuż swej ścieżki od pierwszego do ostatniego punktu docelowego, wykonując wtedy wszystkie przebiegi dla każdego punktu docelowego.

– zbieranie danych w punkcie docelowym

– nawrót

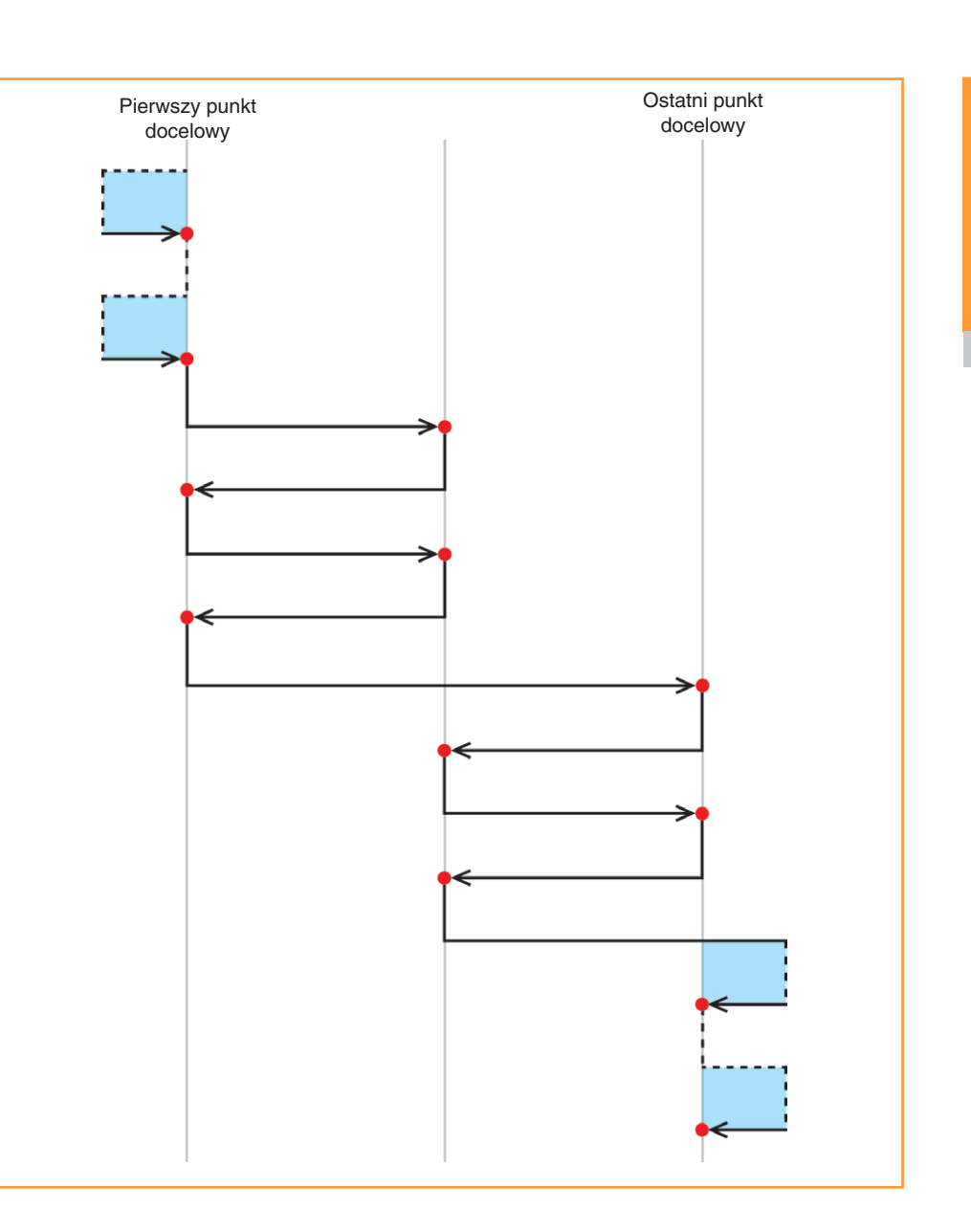

Rysunek 4. Zbieranie danych w sekwencji "pielgrzym" przy 2 przebiegach dwukierunkowych

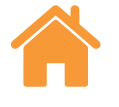

#### <span id="page-21-0"></span>Sekwencja wahadłowa – jednokierunkowa

W trybie wahadłowym ruchoma część obrabiarki przemieszcza się progresywnie od punktu do punktu, zaczynając od pierwszego i kończąc na ostatnim punkcie.

**Jednokierunkowa** — jeśli wybrano tę opcję kierunku, najazd do każdego punktu docelowego odbywa się tylko z jednego kierunku. Po zatrzymaniu się w każdym punkcie docelowym obrabiarka cofa się do poprzedniego punktu na odległość nawrotu, a następnie powraca do punktu docelowego. Powtarza się to do momentu, w którym liczba pomiarów punktu jest równa wartości ustawienia "Liczba przebiegów". Obrabiarka przemieszcza się do kolejnego punktu docelowego w sekwencji, a proces jest powtarzany.

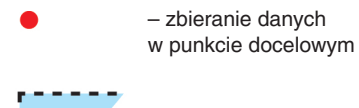

– nawrót

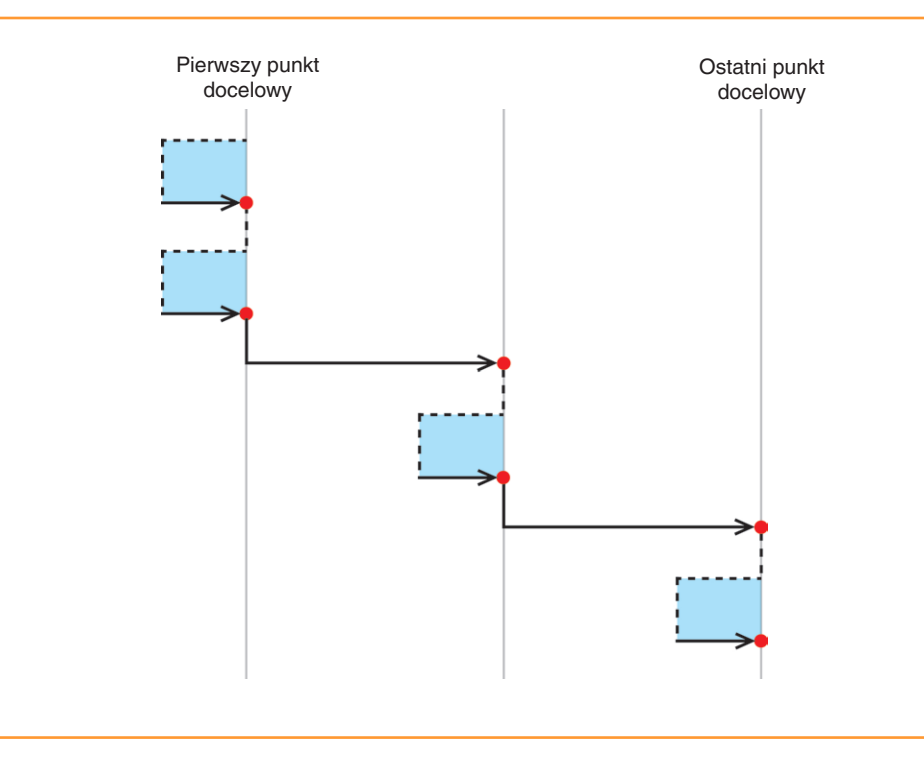

Rysunek 5. Zbieranie danych w sekwencji wahadłowej przy 2 przebiegach jednokierunkowych

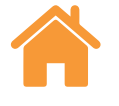

#### <span id="page-22-0"></span>Sekwencja wahadłowa – dwukierunkowa

**Dwukierunkowa** — jeśli wybrano tę opcję kierunku, najazd do każdego punktu docelowego odbywa się z dwóch kierunków. Po zatrzymaniu się w każdym punkcie docelowym obrabiarka cofa się od punktu na odległość przejścia poza położenie nawrotne, a następnie powraca do punktu docelowego w obu kierunkach. Powtarza się to do momentu, w którym liczba pomiarów punktu w obu kierunkach jest równa wartości ustawienia "Liczba przebiegów". Obrabiarka przemieszcza się do kolejnego punktu docelowego w sekwencji, a proces jest powtarzany.

– zbieranie danych w punkcie docelowym

– nawrót

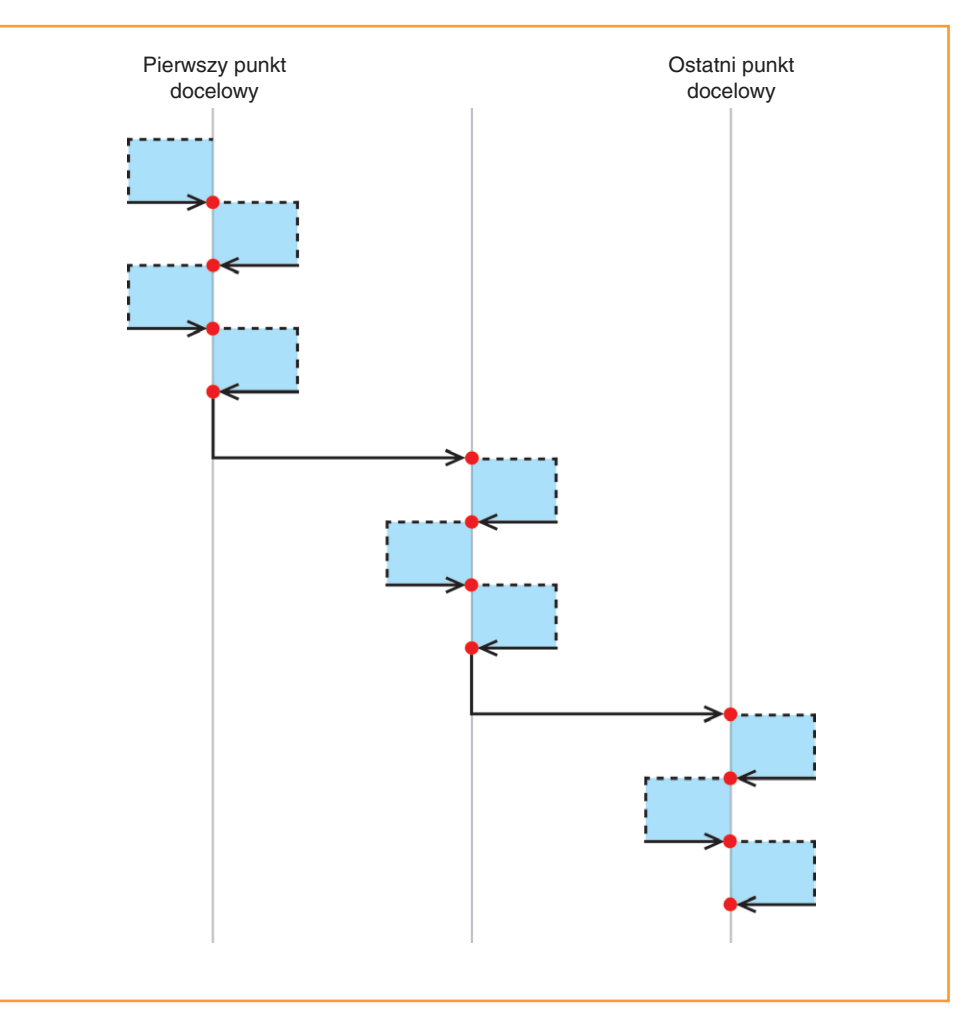

Rysunek 6. Zbieranie danych w sekwencji wahadłowej przy 2 przebiegach dwukierunkowych

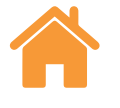

## <span id="page-23-0"></span>Sekwencja ISO-10360

– zbieranie danych w punkcie docelowym

– nawrót

W trybie sekwencji ISO-10360 (można jej użyć tylko w pomiarach liniowych) ruchoma część obrabiarki porusza się kolejno od pierwszego do każdego z pozostałych punktów docelowych, powracając do pomiaru pierwszego punktu docelowego przed pomiarem każdego kolejnego punktu.

Przejechanie ruchomej części obrabiarki od pierwszego do ostatniego punktu docelowego oznacza ukończenie jednego przebiegu. Ten proces powtarza się w każdym kolejnym przebiegu.

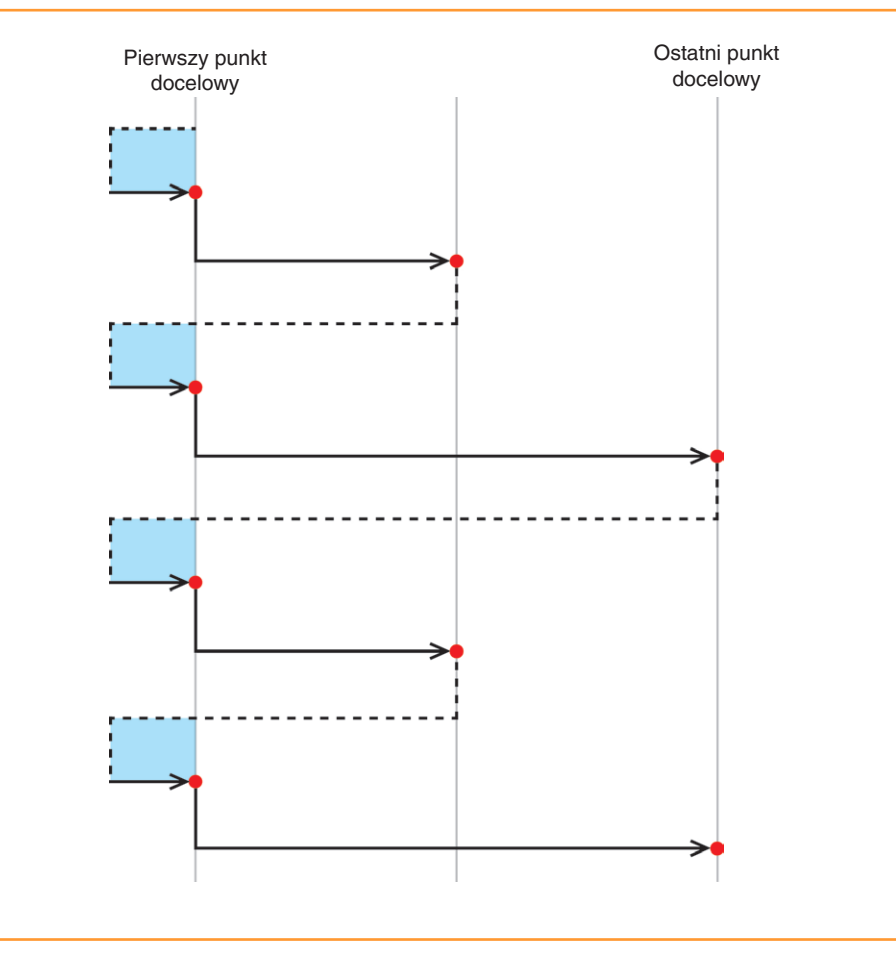

Rysunek 7. Zbieranie danych w sekwencji ISO-10360 przy 2 przebiegach jednokierunkowych

**Renishaw Sp. z o.o.**

ul. Osmańska 12 02-823 Warszawa Polska

**T** +48 22 577 11 80 **F** +48 22 577 11 81 **E** poland@renishaw.com

**www.renishaw.pl**

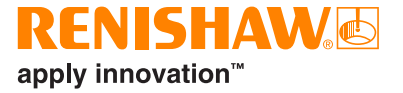

**Dane teleadresowe przedstawicielstw Renishaw znajdują się na www.renishaw.pl/kontakt**

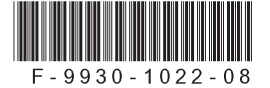